### 15 Worksheet Exercises

This shows various parts of the *Worksheet Builder* sheet of the Excel file.

## *Top of Worksheet Builder sheet* **(rows 1 to 4)**

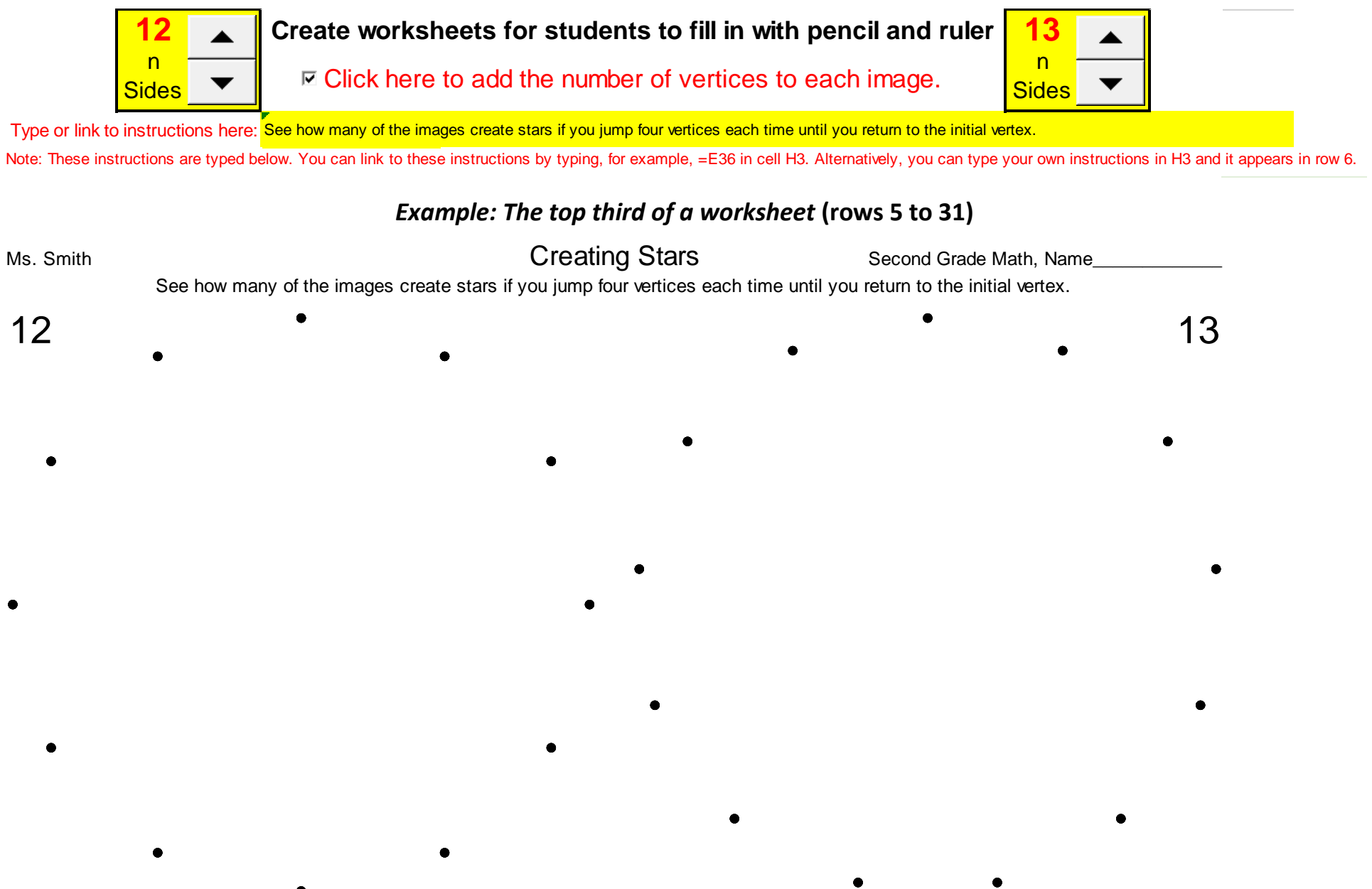

## *Instructions, suggested polygons on sheet, and what students discover.* **(rows 33 to 48)**

#### Suggested instructions based on six images to a page (3 rows with 2 images per row): suggested polygons on worksheet What students discover

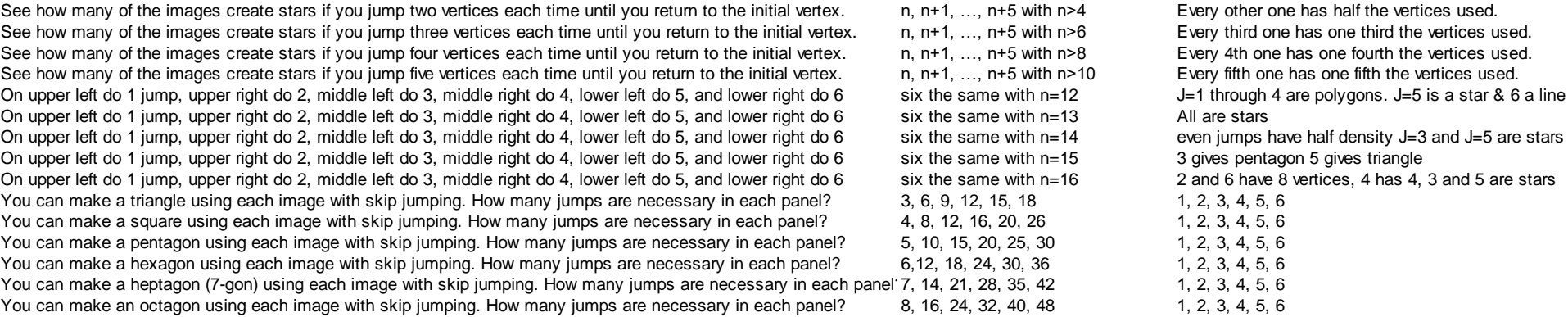

## n, n+1, …, n+5 with n>6 n, n+1, …, n+5 with n>8 n.  $n+1$ .  $\dots$   $n+5$  with  $n>10$ six the same with  $n=13$ six the same with  $n=15$ six the same with  $n=16$ 4, 8, 12, 16, 20, 26 5, 10, 15, 20, 25, 30 6, 12, 18, 24, 30, 36 d' 7, 14, 21, 28, 35, 42 8, 16, 24, 32, 40, 48 1, 2, 3, 4, 5, 6

# n,  $n+1$ , …,  $n+5$  with  $n>4$  Every other one has half the vertices used.

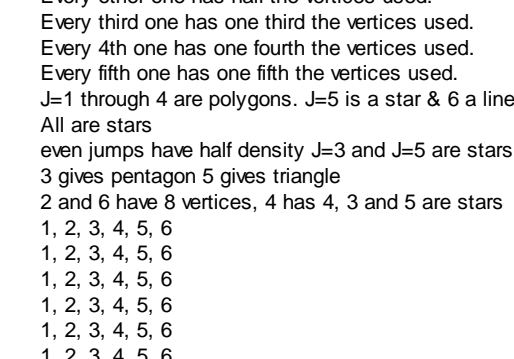

# *Instructions for creating a worksheet* **(cells R3:AD31)**

To create a worksheet, you need to decide what you want to have students do with the worksheet.

1 Choose a task from the list below (starting in E34) or write your own in H3.

s Supply This information will be transferred to row 6.

2 Fill in, header information in row 5.

3 Open a Word document and adjust the margins to fit 3 rows by 2 columns of figures

Click Page Layout, Margins, Custom Margins

then set: Top: 0.5 Bottom: 0.6

Left: 1.1 Right: 1.1

4 Set polygon sizes for top third of worksheet (Up/Down arrows in G1 and M1).

5 Show or hide numbers using toggle in H2.

6 Highlight top third in Excel by mousing over F5:M31.

7 Click Copy in Excel

8 Click on Word document, click down arrow below Paste

9 Click Paste Special, Picture (Enhanced Metafile)

10 Click back to Excel and adjust polygon sizes as required

11 Move upper corner down from F5 to F7 then hold shift key down and scroll to M7 and down to row 31

12 Click Copy in Excel

13 Click on Word document, click down arrow below Paste, click Paste Special, Picture (Enhanced Metafile) 14 Redo 10 - 13 for the bottom third of the worksheet.